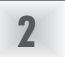

### *i*.LON 600 **LONWORKS<sup>®</sup>/IP Server**

## Quick Start Guide

#### Install the *i*.LON 600 software

- 1. Insert the *i*.LON 600 CD into your PC. If the installation program fails to start, navigate to your CD-ROM drive and double-click *setup.exe*.
- 2. Follow the instructions in the Setup Wizard.

### Connect the *i*.LON 600 hardware directly to your PC using an Ethernet cable

### Create the LonWorks/IP channel using the Configuration Server

- 1. If your PC is not on the 192.168.1.0 subnet, open a DOS command prompt and issue the following command: route add 192.168.1.0 mask 255.255.255.0 %computername% Your PC may also need a static IP address.
- 2. Open Internet Explorer and enter the following URL: 192.168.1.222 (the *i*.LON 600 default IP address)
- 3. Click *TCP/IP* in the Setup menu.

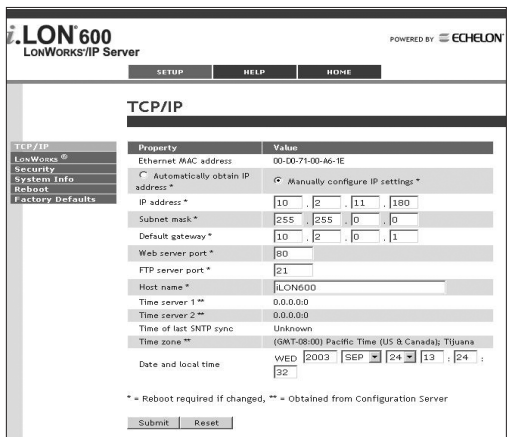

- 4. Enter ilon in the User Name and ilon in the Password fields and click *OK*.
- 5. Enter a new set of TCP/IP parameters.
- 6. Click *Submit*.
- 7. Reboot your *i*.LON 600 for the parameters to take effect.
- 8. Connect the *i*.LON 600 to your network.

1. Click *Start|Programs|Echelon i.LON 600|LONWORKS-IP Configuration Server*. The Configuration Server should automatically detect and display the IP address of your PC.

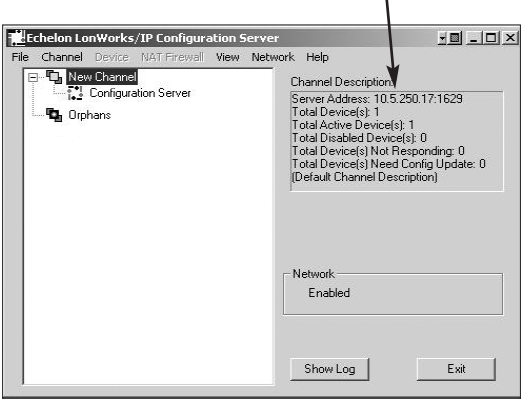

### www.echelon.com/ilon www.echelon.com/support Part #: 005-0153-01C

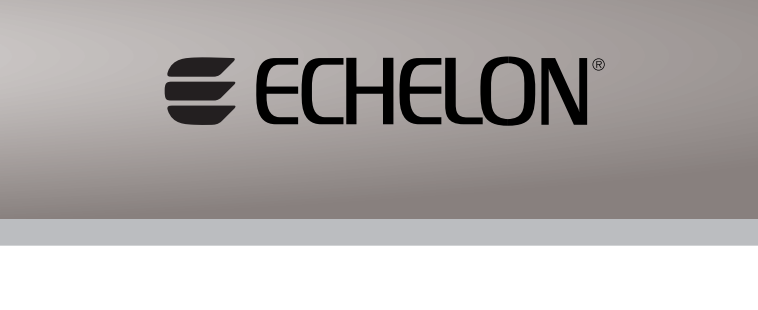

- 2. Add your *i*.LON 600 device to the LONWORKS/IP channel by right clicking on *New Channel* in the device tree and selecting *New Device.* Enter a name for your *i*.LON.
- 3. Double click the entry created in step 2 and enter the IP address & time zone for your *i*.LON in the dialog provided.
- 4. Repeat steps 2 & 3 for all *i*.LONs in your LONWORKS/IP channel.
- 5. When all devices have been added to the device tree, right click on *New Channel* and select *Update Members*.
- 6. Verify that all icons representing *i*.LON 600 devices turn green.

### Create a new network using the LonMaker™ Tool

1. With the configuration server still running in the background, start the LonMaker tool and create a new network drawing.

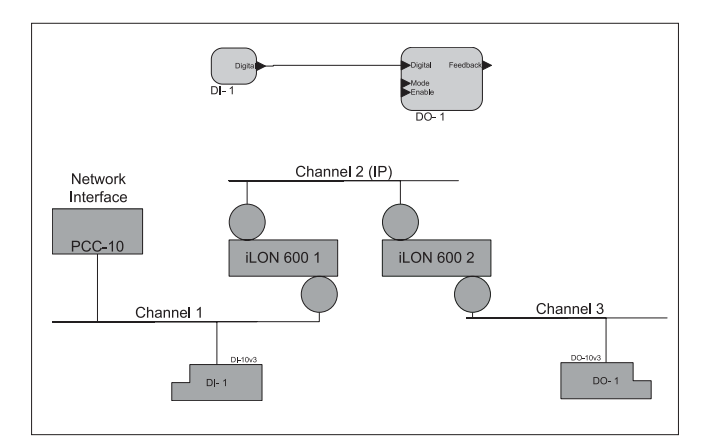

4

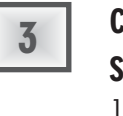

### **Routing LonTalk® Over IP**

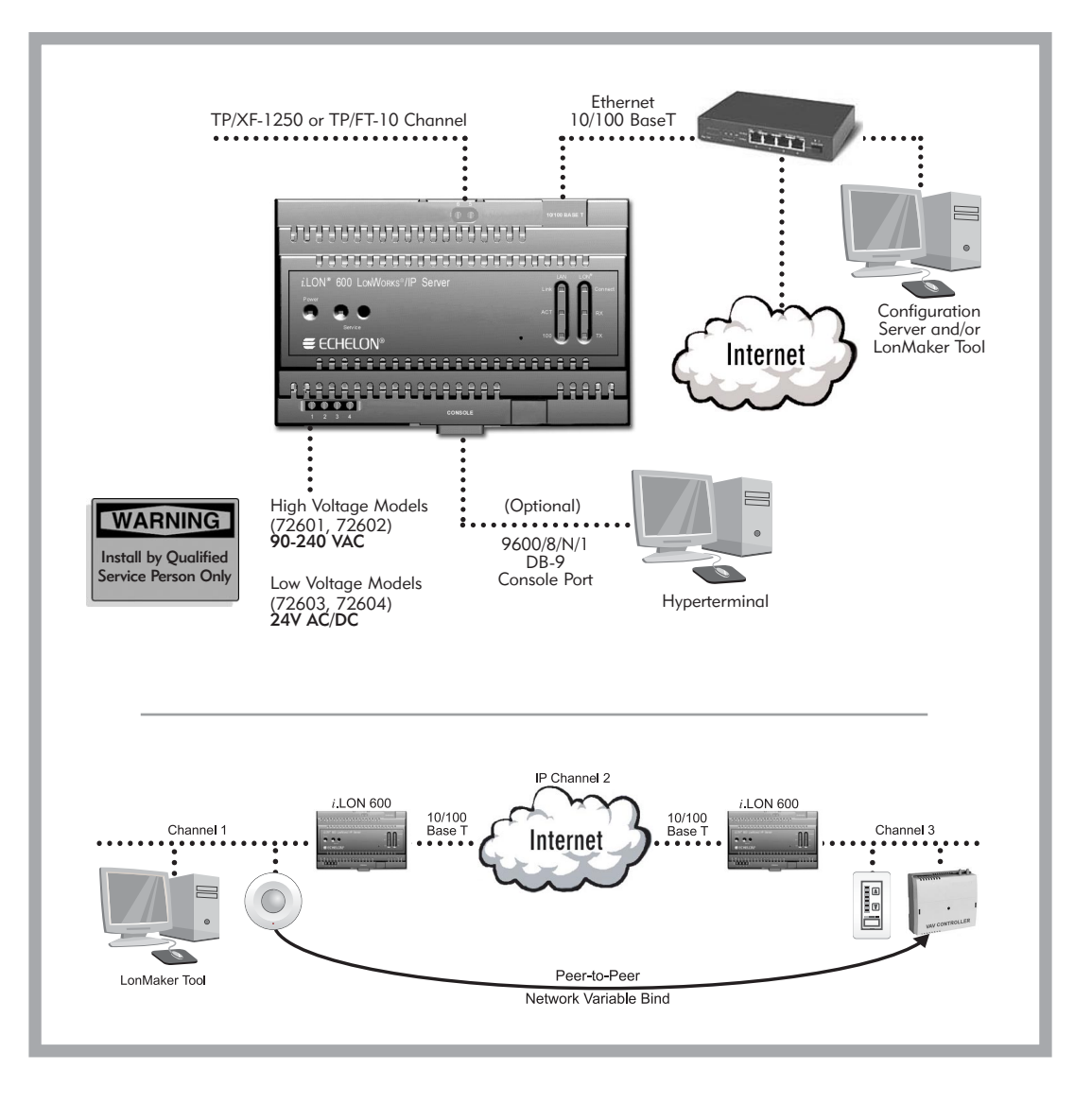

*This quick start is available in video form on the i.LON 600 LONWORKS/IP Server distribution CD under the \VIDEOS subdirectory.*

© 2003 Echelon Corporation. Echelon, LON, LONWORKS, LonTalk, *i*.LON, LNS, and the Echelon logo are trademarks of Echelon Corporation registered in the United States and other countries. LonMake is a trademark of Echelon Corporation.

### Create the LONWORKS/IP channel using the Configuration Server

1. Click *START|PROGRAMS|Echelon i.LON 600|LONWORKS-IP Configuration Server*. The Configuration Server should automatically detect and display the IP address of your PC.

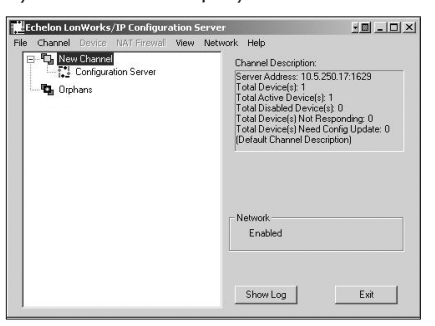

2. If your network management tool uses LNS® 3.0x, doubleclick *New Channel* and select *Backward Compatible*.

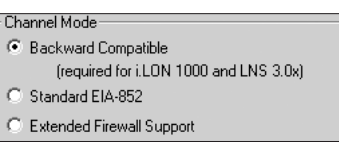

- 3. Add your *i*.LON 600 device to the LONWORKS/IP channel by right clicking on *New Channel* in the device tree and selecting *New Device.* Enter a name for your *i*.LON.
- 4. Double click the entry created in step 3 and enter the IP address & time zone for your *i*.LON in the dialog provided.
- 5. Repeat steps 3 & 4 to add your PC. (The configuration server treats a PC with a local LONWORKS/IP interface in the same way it treats an *i*.LON 600.)
- 6. When all devices have been added to the device tree, right click on *New Channel* and select *Update Members*.
- 7. Verify that the icons representing *i*.LON 600 and PC turn green. If the PC's icon does not turn green, open the LonMaker™ tool using the local LONWORKS/IP interface as the network interface and repeat step 6.

### Create a new network using the LonMaker Tool

1. With the configuration server still running in the background, start the LonMaker tool and create a new network drawing. (Be sure to select the interface "myvni" that you created in section 3 as your network interface.)

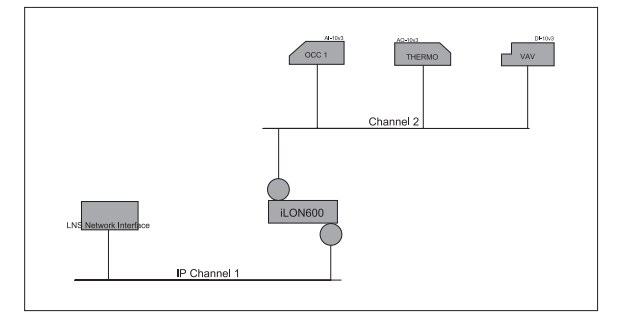

2

## *i*.LON 600 **LONWORKS'/IP Server**

# Quick Start Guide

#### Install the *i*.LON 600 software

- 1. Insert the *i*.LON 600 CD into your PC. If the installation program fails to start, navigate to your CD-ROM drive and double-click *setup.exe*.
- 2. Follow the instructions in the Setup Wizard.

### Connect the *i*.LON 600 hardware directly to your PC using an Ethernet cable

- 1. If your PC is not on the 192.168.1.0 subnet, open a DOS command prompt and issue the following command: route add 192.168.1.0 mask 255.255.255.0 %computername% Your PC may also need a static IP address.
- 2. Open Internet Explorer and enter the following URL: 192.168.1.222 (the *i*.LON 600 default IP address) Your PC may also need a static IP address.
- 3. Click *TCP/IP* in the Setup menu.

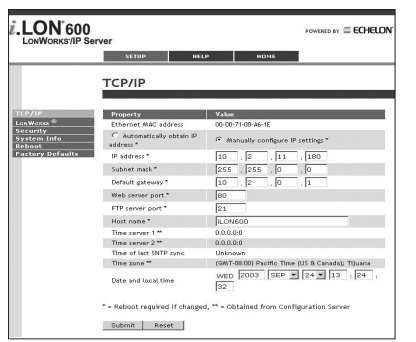

- 4. Enter ilon in the User Name and ilon in the Password fields and click *OK*.
- 5. Enter a new set of TCP/IP parameters.
- 6. Click *Submit*.
- 7. Reboot your *i*.LON 600 for the parameters to take effect.
- 8. Connect the *i*.LON 600 to your network.

### Create a local LONWORKS/IP Interface

- 1. Click *Start|Settings|Control Panel|LONWORKS/IP Channel Interface* and run the *LONWORKS/IP Channel Interface*  control panel applet.
- 2. Click the *Add* button. Enter a name for your PC (note that the IP address and port have already been filled in for you).

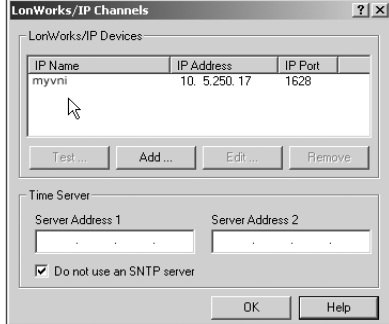

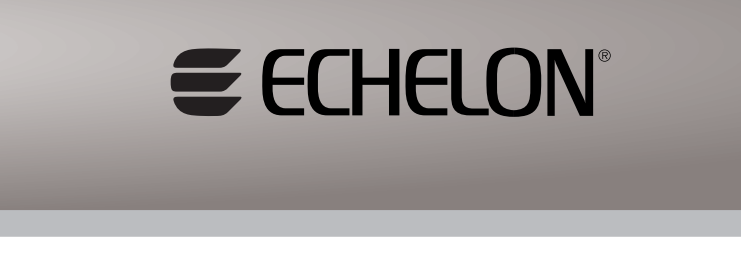

1

**Using the** *i***.LON 600 as a Network Interface**

3

4

5

*This quick start is available in video form on the i.LON 600 LONWORKS/IP Server distribution CD under the \VIDEOS subdirectory.*

> www.echelon.com/ilon www.echelon.com/support

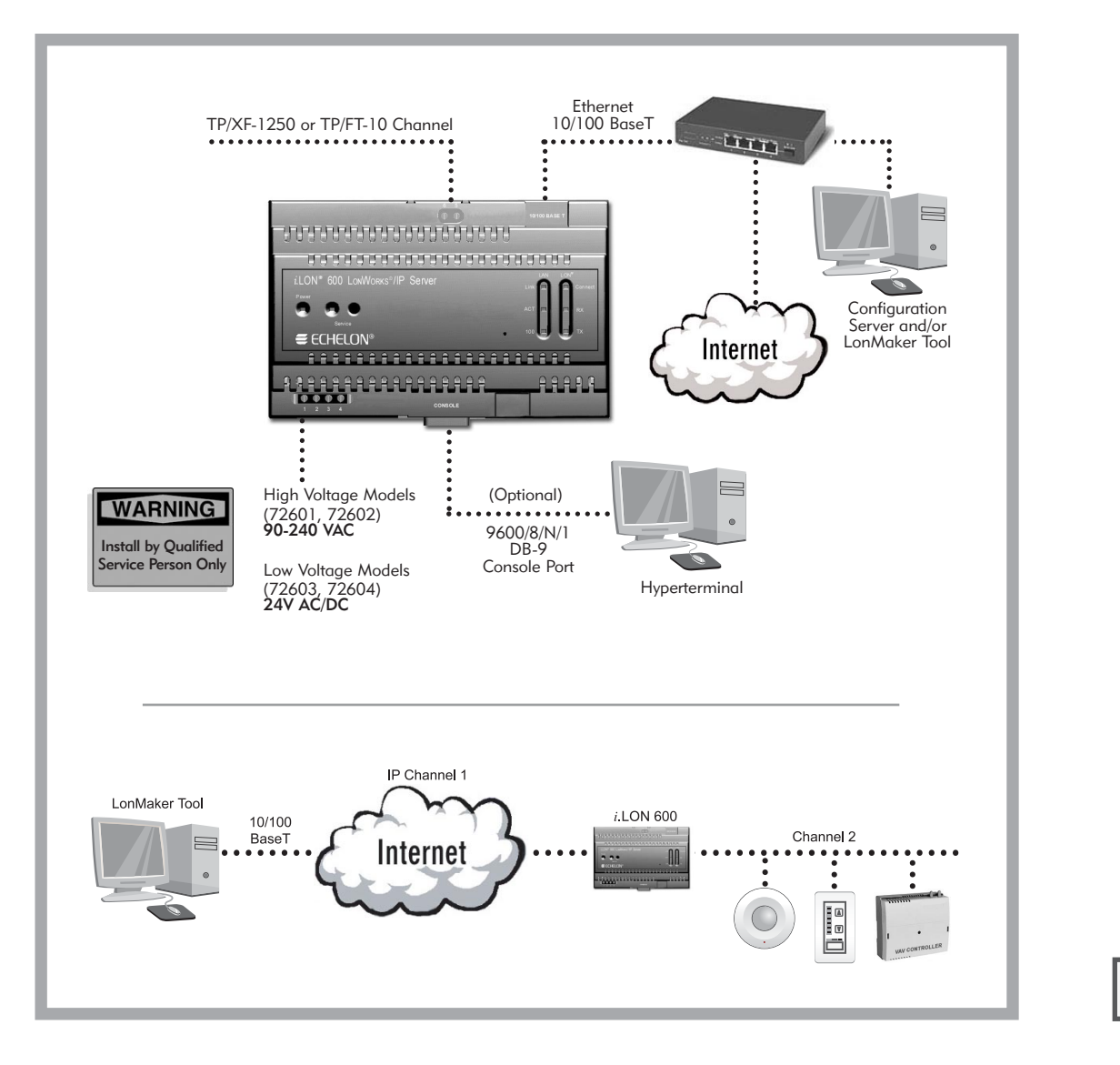